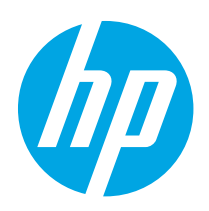

# HP LaserJet Enterprise MFP M430, M431 HP Color LaserJet Enterprise MFP M480

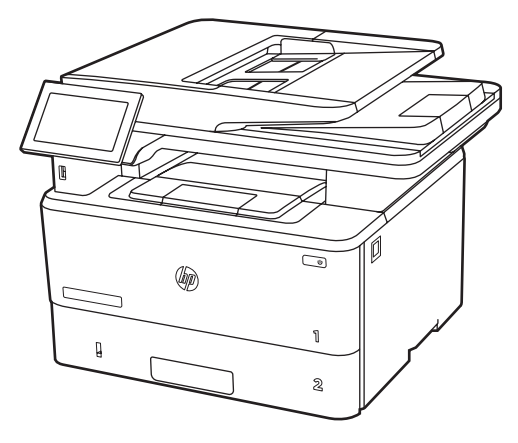

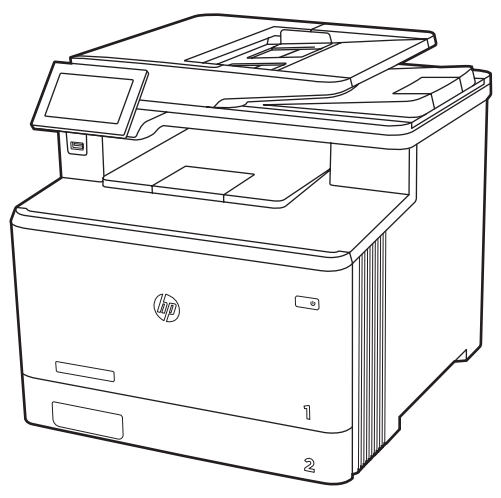

M430f M431f M480f

- EN Installation Guide
- FR Guide d'installation
- DE Installationsanleitung
- IT Guida all'installazione
- ES Guía de instalación
- CA Guia d'instal·lació
- HR Vodič za instalaciju
- CS Instalační příručka
- DA Installationsvejledning
- NL Installatiehandleiding
- FI Asennusopas
- EL Οδηγός εγκατάστασης
- 
- HU Telepítési útmutató
- KK Орнату нұсқаулығы
- NO Installasjonsveiledning
- PL Instrukcja instalacji
- PT Guia de instalação
- RO Ghid de instalare
- **RU Руководство по установке**
- SK Inštalačná príručka
- SL Priročnik za namestitev
- SV Installationsguide
- TR Kurulum Kılavuzu
- UK Посібник зі встановлення

**AR** دليل التثبيت

ES Lea esto primero

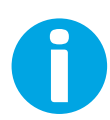

www.hp.com/support/videos/LaserJet www.hp.com/support/ljM430MFP

www.hp.com/support/ljM431MFP www.hp.com/support/colorljM480MFP

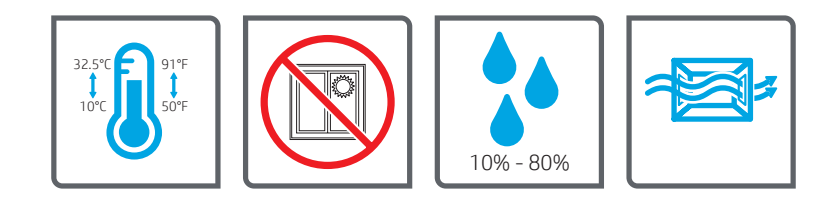

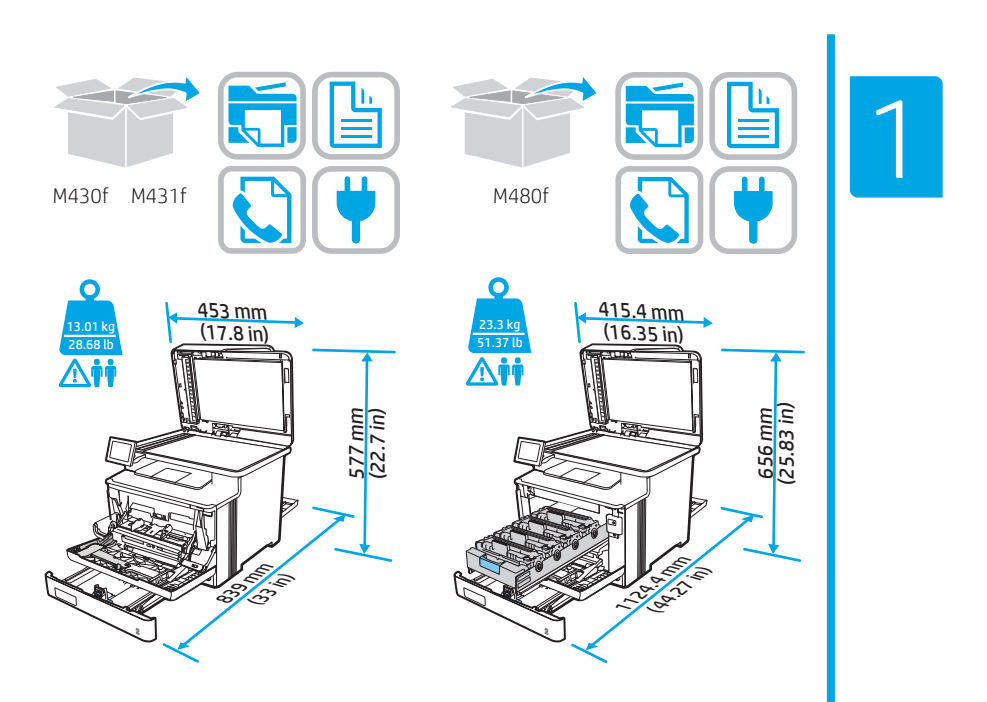

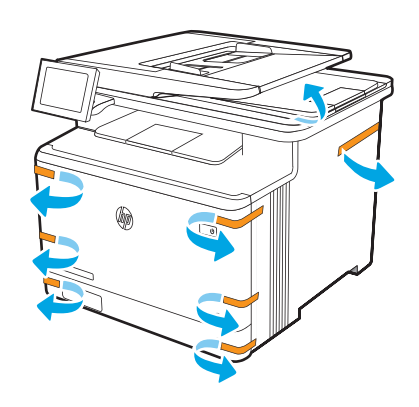

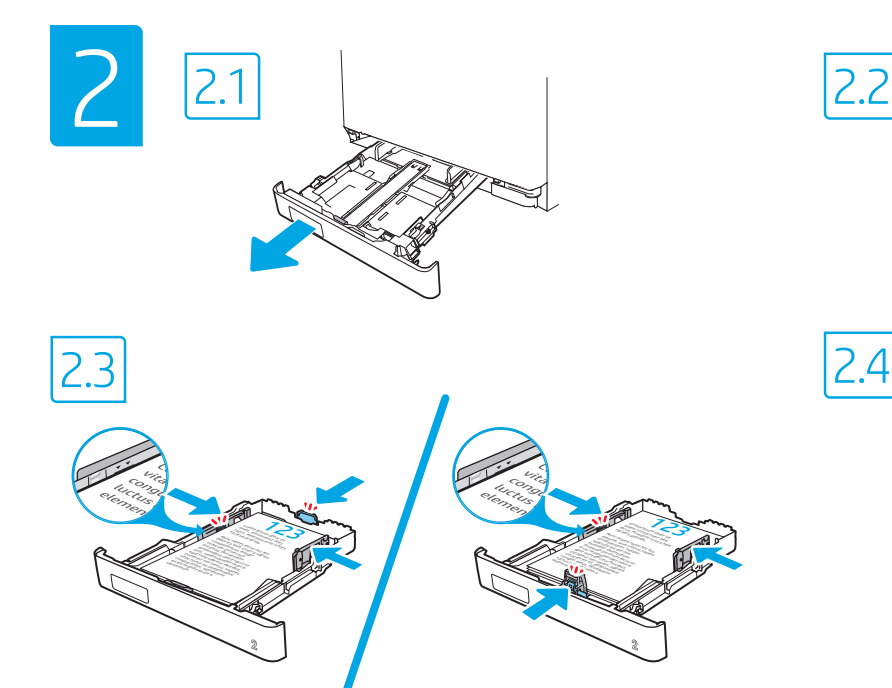

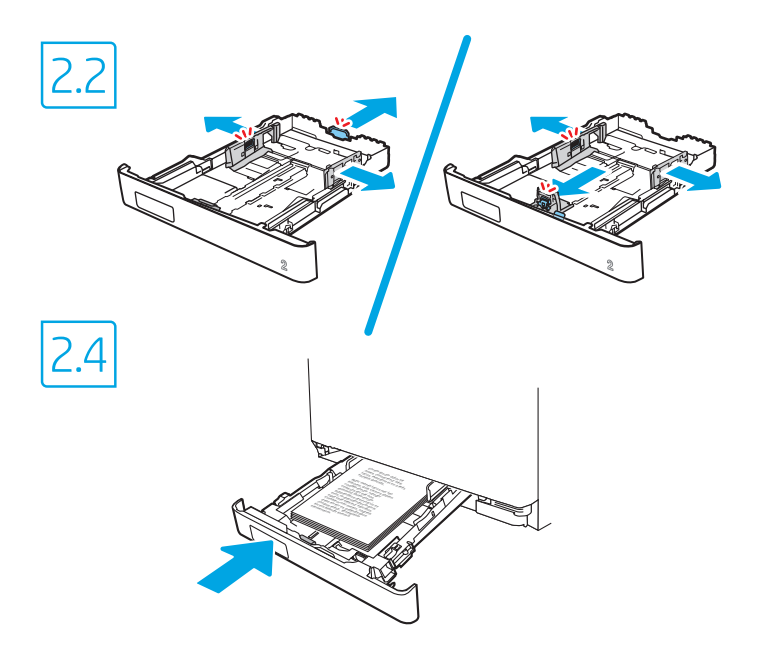

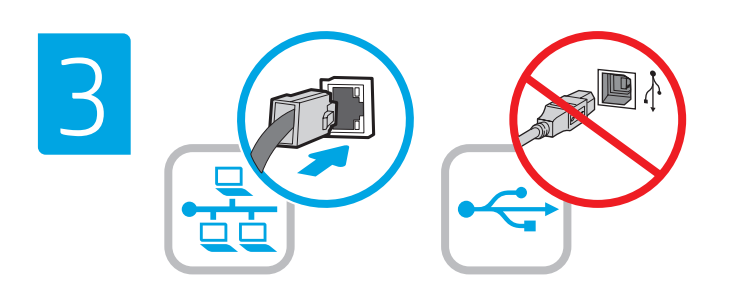

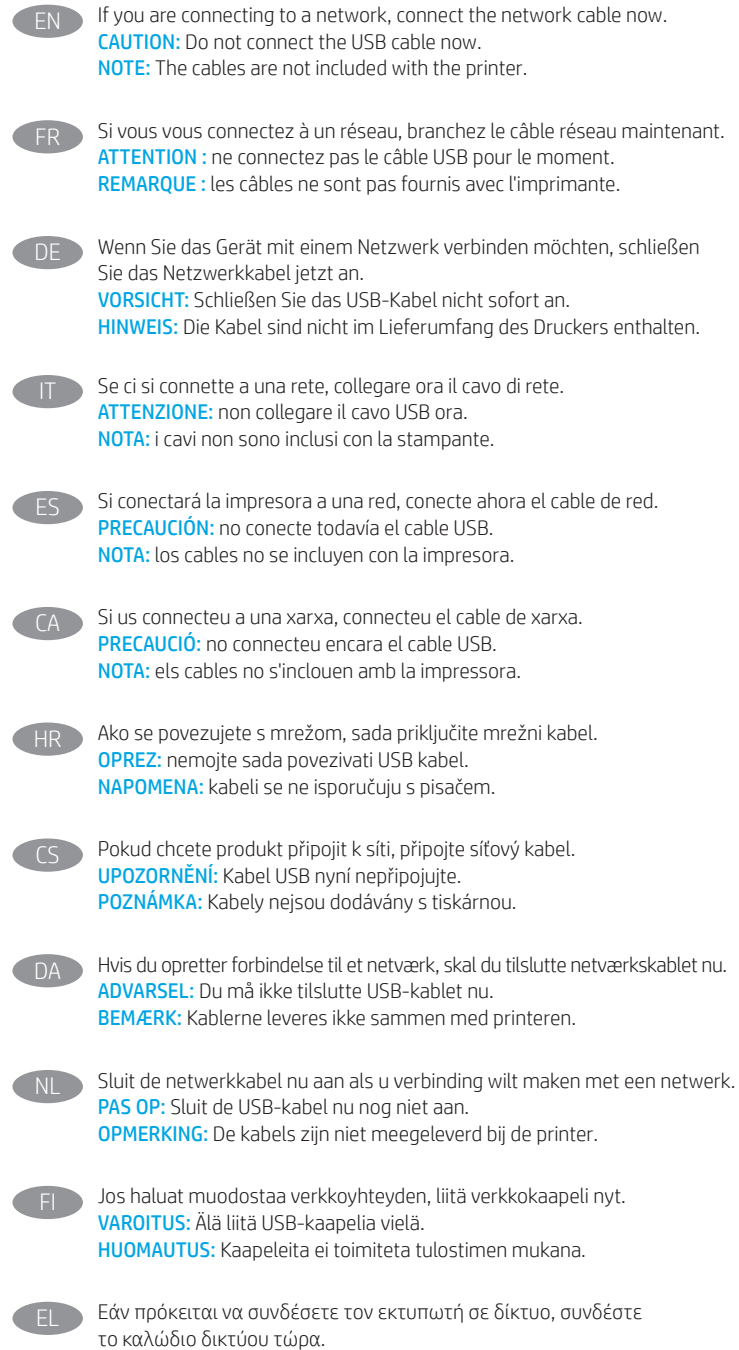

ΠΡΟΣΟΧΉ: Μην συνδέσετε ακόμα το καλώδιο USB. ΣΗΜΕΙΩΣΗ: Τα καλώδια δεν παρέχονται με τον εκτυπωτή.

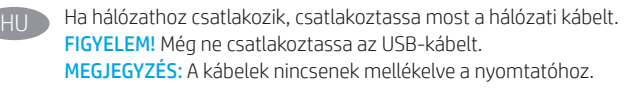

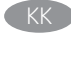

Егер желіге қосылсаңыз, желілік қабельді қазір қосыңыз. ЕСКЕРТУ! USB кабелін қазір жалғамаңыз. ЕСКЕРТПЕ: Кабельдер принтермен бірге берілмеген.

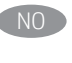

Koble til nettverkskabelen nå hvis du skal koble til et nettverk. FORSIKTIG: Ikke koble til USB-kabelen nå. MERK: Kablene følger ikke med skriveren.

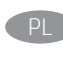

Jeśli zamierzasz podłaczyć drukarkę do sieci, podłacz teraz kabel sieciowy. OSTRZEŻENIE: Nie należy podłączać jeszcze kabla USB. UWAGA: Kable nie są dołączone do drukarki.

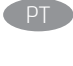

Se você estiver se conectando a uma rede, conecte o cabo de rede agora. CUIDADO: Não conecte o cabo USB agora. NOTA: Os cabos não são fornecidos com a impressora.

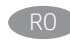

Dacă vă conectați la o rețea, conectați acum cablul de rețea. ATENȚIE: nu conectaţi acum cablul USB. NOTĂ: cablurile nu sunt incluse cu imprimanta.

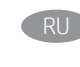

Если устройство подключается к локальной сети, подсоедините сетевой кабель сейчас. ВНИМАНИЕ. Пока не подсоединяйте USB-кабель. ПРИМЕЧАНИЕ. Кабели не входят в комплект поставки принтера.

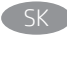

Ak zariadenie budete pripájať k sieti, pripojte sieťový kábel teraz. UPOZORNENIE: Teraz nepripájajte kábel USB. POZNÁMKA: Káble sa nedodávajú s tlačiarňou.

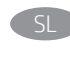

Če boste vzpostavili povezavo z omrežjem, priključite omrežni kabel. OPOZORILO: kabla USB še ne priključite. OPOMBA: kabli niso priloženi tiskalniku.

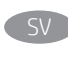

Om du ansluter till ett nätverk ska du ansluta nätverkskabeln nu. VARNING: Anslut inte USB-kabeln nu. OBS! Kablarna medföljer inte skrivaren.

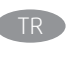

Bir ağa bağlanıyorsanız ağ kablosunu şimdi bağlayın. DİKKAT: USB kablosunu şimdi bağlamayın. NOT: Kablolar yazıcıya dahil değildir.

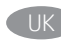

Якщо встановлюєте мережеве з'єднання, під'єднайте мережевий кабель зараз. ПОПЕРЕДЖЕННЯ. Поки що не під'єднуйте USB-кабель.

ПРИМІТКА. Кабелі не входять до комплекту поставки принтера.

في حالة اتصالك بشبكة، قم بتوصيل كابل الشبكة الآن. **تنبيه:** لا تقم بتوصيل كبل USB الآن. <mark>ملاحظة: لا</mark> يتم إرفاق الكابلات مع الطابعة.

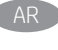

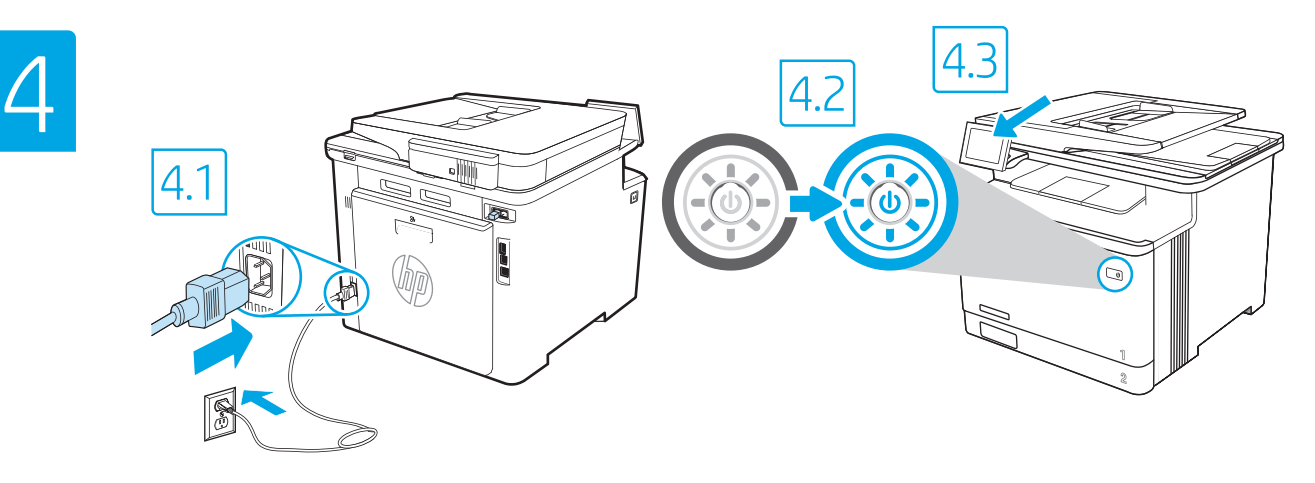

4.1 Connect the power cable between the printer and a grounded AC outlet. 4.2 Turn on the printer. 4.3 On the Initial Setup screen, set the language, the location, the date/time format, and other features.

NOTE: For advanced setup for network-connected printers, enter the printer IP address in the address bar of a web browser after the printer is in a ready state. To find the IP address, select the Information button  $\bigcap$ , and then select the Ethernet icon  $\bigoplus$ 

CAUTION: Make sure your power source is adequate for the printer voltage rating. The voltage rating is on the printer label. The printer uses 100-127 Vac or 220-240 Vac and 50/60 Hz. To prevent damage to the printer, use only the power cable that is provided with the printer.

EN

FR

IT

ES

CA

HR

4.1 Connectez le cordon d'alimentation entre l'imprimante et une prise secteur avec mise à la terre. 4.2 Allumez l'imprimante. 4.3 Sur l'écran de configuration initiale, définissez la langue, le lieu, le format de date et d'heure, et d'autres fonctions.

REMARQUE : pour effectuer une configuration avancée d'imprimantes connectées en réseau, entrez l'adresse lP de l'imprimante dans la barre d'adresse d'un navigateur Web une fois l'imprimante prête. Pour rechercher l'adresse IP, sélectionnez le bouton d'information  $\bigcap$ , puis l'icône Ethernet  $\bigcap$ ATTENTION : vérifiez que la source d'alimentation électrique est adéquate pour la tension nominale de l'imprimante. Cette tension nominale est indiquée sur l'étiquette de l'imprimante. L'imprimante utilise 100-127 V (ca) ou 220-240 V (ca) et 50/60 Hz. Afin d'éviter d'endommager l'imprimante, utilisez uniquement le cordon d'alimentation fourni avec l'imprimante.

4.1 Schließen Sie das Stromkabel am Drucker und an einer geerdeten Steckdose mit Wechselspannung an. 4.2 Schalten Sie den Drucker ein. 4.3 Stellen Sie auf dem Bildschirm Ersteinrichtung die Sprache, den Ort, das Datum-/Zeitformat und weitere Funktionen ein. DE

HINWEIS: Geben Sie zur erweiterten Einrichtung von mit einem Netzwerk verbundenen Druckern die IP-Adresse des Druckers in der Adressleiste eines Webbrowsers ein, nachdem der Drucker in einen betriebsbereiten Zustand gegangen ist. Um die IP-Adresse herauszufinden, wählen Sie die Informationstaste  $\Box$  und anschließend das Ethernetsymbol  $\Box$ . VORSICHT: Stellen Sie sicher, dass die Stromquelle für die Betriebsspannung des Druckers geeignet ist. Die Betriebsspannung ist auf dem Etikett des Druckers angegeben. Der Drucker arbeitet mit 100-127 V Wechselspannung oder mit 220-240 V Wechselspannung und 50/60 Hz. Zur Vermeidung von Schäden am Drucker sollten Sie ausschließlich das Stromkabel verwenden, das im Lieferumfang des Druckers enthalten ist.

4.1 Collegare il cavo di alimentazione della stampante a una presa CA con messa a terra. 4.2 Accendere la stampante. 4.3 Dalla schermata Impostazione iniziale, impostare la lingua, la località, il formato di data/ora e altre funzionalità.

NOTA: per le impostazioni avanzate delle stampanti connesse alla rete, immettere l'indirizzo IP della stampante nell'apposita barra degli indirizzi di un browser Web quando la stampante si trova nello stato di pronta. Per trovare l'indirizzo IP, selezionare il pulsante Informazioni  $\bigcap$ , quindi selezionare l'icona Ethernet  $\bigcap$ . ATTENZIONE: accertarsi che la fonte di alimentazione sia adeguata alla tensione nominale della stampante. La tensione nominale richiesta è specificata sulla relativa etichetta. La stampante utilizza una tensione di 100-127 V CA o 220-240 V CA e 50/60 Hz. Per evitare di danneggiare la stampante, utilizzare solo il cavo di alimentazione fornito in dotazione.

4.1 Conecte el cable de alimentación a la impresora y a una toma de CA con conexión a tierra. 4.2 Encienda la impresora. 4.3 En la pantalla Configuración inicial, establezca el idioma, la ubicación, el formato de fecha y hora y otras funciones.

NOTA: para realizar una configuración avanzada de las impresoras conectadas a la red, una vez que la impresora esté en estado preparada, introduzca la dirección IP de la impresora en la barra de direcciones de un navegador web. Para encontrar la dirección IP, seleccione el botón Información y, a continuación, seleccione el icono de Ethernet **.**.

PRECAUCIÓN: asegúrese de que la fuente de alimentación sea la adecuada para el voltaje de la impresora. La información sobre el voltaje se encuentra en la etiqueta de la impresora. La impresora utiliza 100-127 V CA o 220-240 V CA y 50/60 Hz. Para evitar ocasionar daños a la impresora, utilice solo el cable de alimentación que se proporciona con esta.

ADVERTENCIA: Para evitar ocasionar daños en el producto, en áreas en las que se utilice 110 V y 220 V, verifique el voltaje del enchufe.

4.1 Endolleu el cable d'alimentació a la impressora i a una presa de CA connectada a terra. 4.2 Engegueu la impressora. 4.3 A la pantalla de Configuració inicial, establiu la llengua, la ubicació, el format de data i hora i altres funcions.

NOTA: per fer la configuració avançada de les impressores que es connecten a la xarxa, escriviu l'adreça IP de la impressora a la barra d'adreces d'un navegador web un cop la impressora estigui preparada. Per trobar l'adreça IP, seleccioneu el botó Informació i, i, a continuació, seleccioneu la icona Ethernet ... PRECAUCIÓ: assegureu-vos que la font d'alimentació sigui adequada per a la tensió nominal de la impressora, la qual trobareu indicada a l'etiqueta. La impressora fa servir 100-127 V CA o 220-240 V CA i 50/60 Hz. Per evitar fer malbé la impressora, feu servir només el cable d'alimentació que s'hi inclou.

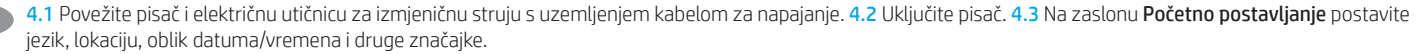

NAPOMENA: Kako biste izvršili napredno postavljanje pisača povezanih s mrežom, u adresnu traku web-preglednika unesite IP adresu pisača kada pisač bude u stanju pripravnosti. Da biste pronašli IP adresu, odaberite gumb Informacije  $\cdot\cdot\cdot$ , a zatim odaberite ikonu Ethernet  $\cdot\cdot\cdot$ 

OPREZ: Provjerite je li izvor napajanja u skladu sa specifikacijama za napon pisača. Specifikacija za napon nalazi se na naljepnici pisača. Pisač se koristi strujom napona od 100 – 127 VAC ili 220 – 240 VAC pri 50/60 Hz. Kako ne biste oštetili pisač, koristite se samo kabelom za napajanje koji je isporučen uz pisač.

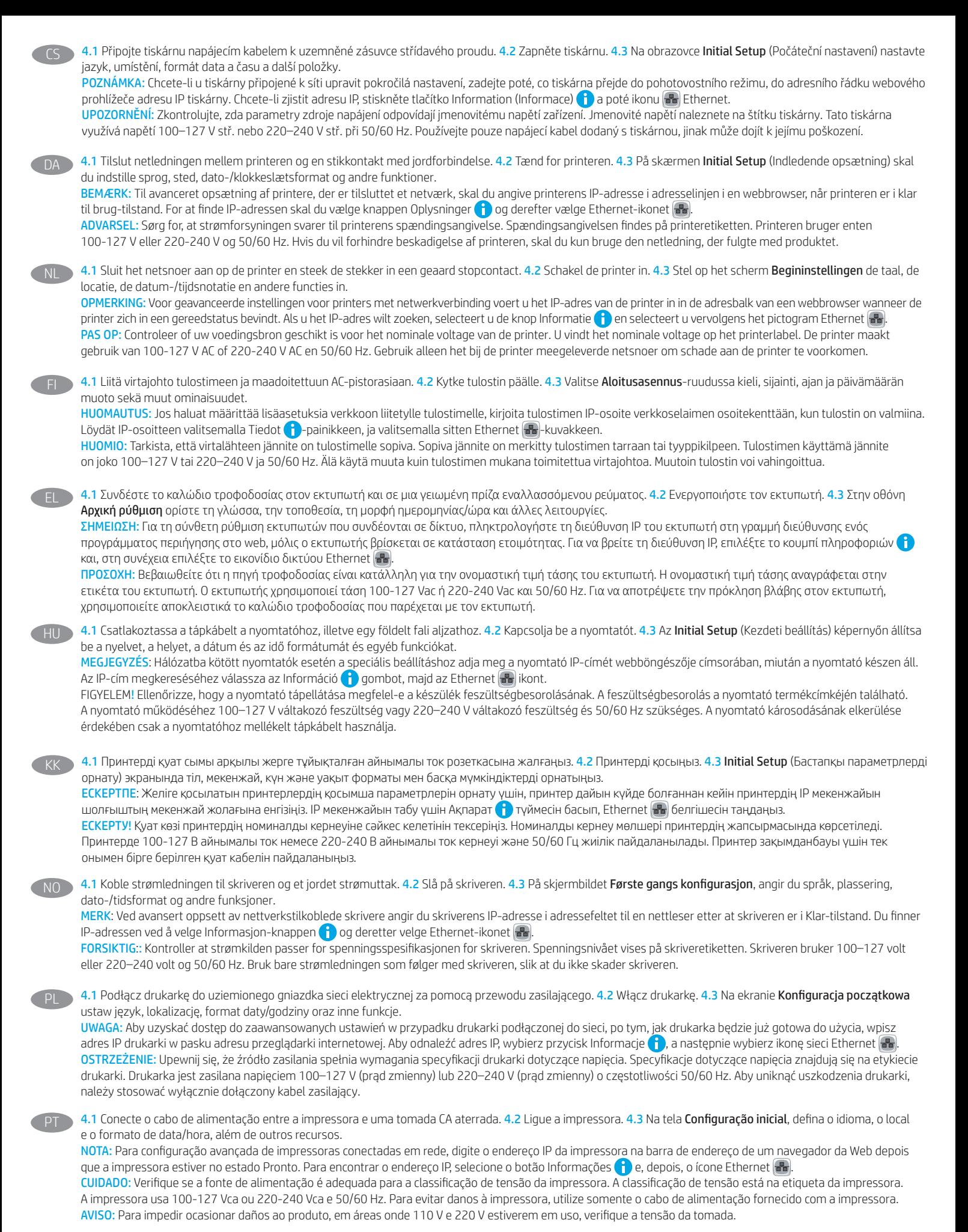

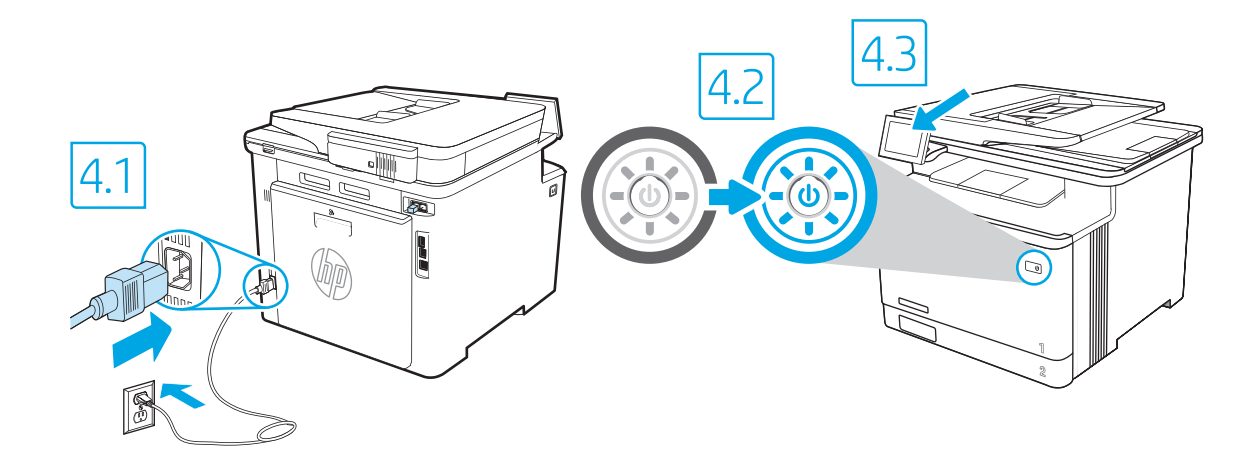

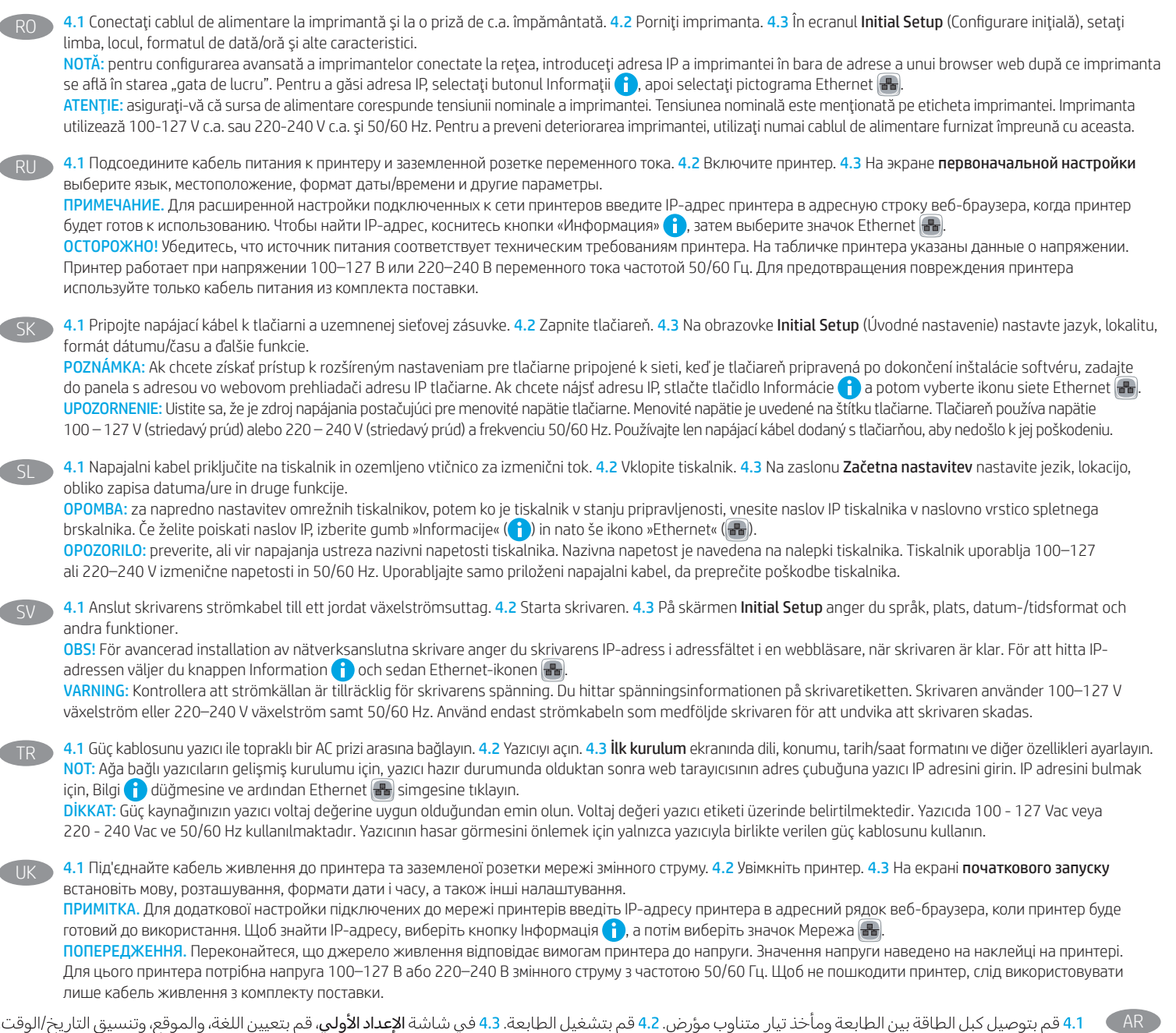

قم بتوصيل كبل الطاقة بين الطابعة ومأخذ تيار متناوب مؤرض. 4.2 قم بتشغيل الطابعة. 4.3 في شاشة ا**لإعداد الأولي**، قم بتعيين اللغة، والموقع، وتنسيق التاريخ/الوقت، والميزات الأخرى.

والميرات الاحرى.<br>ملاحظة: لإعداد متقدم للطابعات المتصلة بالشبكة، أدخل عنوان IP الخاص بالطابعة في شريط عنوان مستعرض ويب بعد أن تصبح الطابعة بحالة جاهزة. للعثور على<br>عنوان IP، حدد زر المعلومات �، ثم حدد زر Ethernet �.<br>تنبيه:

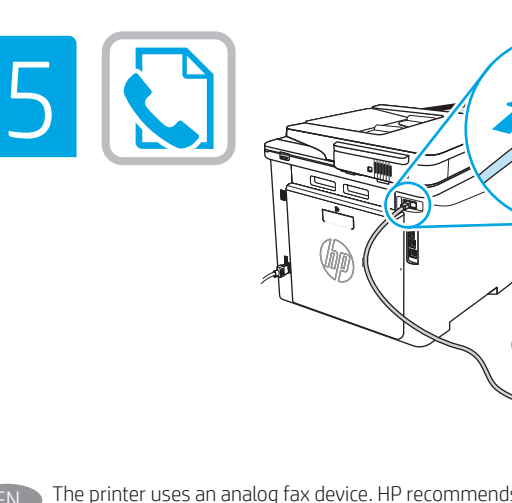

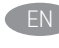

The printer uses an analog fax device. HP recommends using the printer on a dedicated analog telephone line.

NOTE: Product may or may not have fax cord enclosed.

L'imprimante utilise un produit de télécopie analogique. HP recommande de relier l'imprimante à une ligne téléphonique analogique dédiée. REMARQUE : Le produit peut inclure ou non un câble pour télécopieur. FR

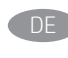

IT

Dieser Drucker arbeitet mit einem analogen Faxgerät. HP empfiehlt, den Drucker nur an eine speziell dafür vorgesehene analoge Telefonleitung anzuschließen.

HINWEIS: Das Gerät wird ggf. mit einem Faxkabel ausgeliefert.

La stampante è un dispositivo fax analogico. HP consiglia di utilizzarla su una linea telefonica analogica dedicata.

NOTAP: Il cavo del fax potrebbe non essere fornito con il prodotto.

La impresora utiliza un dispositivo de fax analógico. HP recomienda utilizar la impresora con una línea de teléfono analógica exclusiva. NOTA: El producto puede tener o no el cable de fax incluido. ES

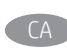

La impressora utilitza un dispositiu de fax analògic. HP recomana utilitzarlo amb una línia telefònica analògica dedicada.

NOTA: El producte pot incloure, o no, el cable del fax.

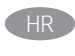

Pisač koristi analogni uređaj za faksiranje. HP preporučuje upotrebu pisača na namjenskoj analognoj telefonskoj liniji.

NAPOMENA: Uređaj može, ali i ne mora imati priložen kabel za faks.

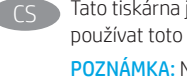

Tato tiskárna je analogové faxové zařízení. Společnost HP doporučuje používat toto tiskárnu s vyhrazenou analogovou telefonní linkou. POZNÁMKA: Některé produkty mohou, ale nemusejí být dodány s faxovým kabelem.

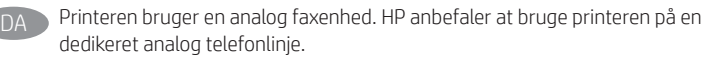

BEMÆRK: Der leveres muligvis en faxledning med produktet, men det garanteres ikke.

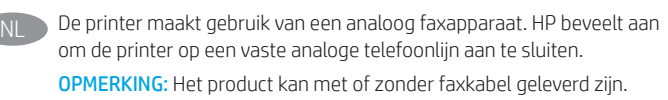

Tämä tulostin käyttää analogista faksia. HP suosittelee, että tulostimelle varataan erillinen, analoginen puhelinlinja. FI

HUOMAUTUS: Tuotteen mukana voi olla faksijohto, mutta sitä ei välttämättä ole toimitettu.

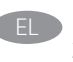

Ο εκτυπωτής χρησιμοποιεί αναλογική συσκευή φαξ. Η HP συνιστά να χρησιμοποιείτε τον εκτυπωτή σε μια αποκλειστική αναλογική τηλεφωνική γραμμή.

ΣΉΜΕΙΩΣΉ: Στο προϊόν μπορεί να περιλαμβάνεται καλώδιο φαξ.

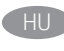

Ez a nyomtató egy analóg faxkészüléket használ. A HP azt javasolja, hogy a nyomtatót önálló analóg telefonvonalon használja.

MEGJEGYZÉS: A termékhez nem feltétlenül van faxkábel mellékelve.

KK

Принтерде аналогтік факс құрылғысы қолданылады. HP компаниясы принтерді арнаулы аналогтық телефон желісінде пайдалануды ұсынады. ЕСКЕРТПЕ: Өнімге факс сымы тіркелген не тіркелмеген болуы мүмкін.

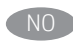

Skriveren bruker en analog faksenhet. HP anbefaler at du kobler skriveren til en dedikert analog telefonlinje.

MERK: O produto pode ou não ser fornecido com o cabo de fax incluído.

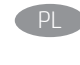

Drukarka korzysta z analogowego urządzenia faksującego. Firma HP zaleca podłączenie drukarki do wydzielonej analogowej linii telefonicznej. UWAGA: Urządzenie może być wyposażone w przewód faksu.

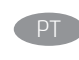

Esta impressora é um dispositivo de fax analógico. A HP recomenda usar a impressora com uma linha telefônica analógica dedicada. NOTA: O produto pode ou não ser fornecido com o cabo de fax incluído.

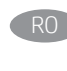

Imprimanta este un aparat de fax analogic. HP recomandă utilizarea imprimantei cu o linie telefonică analogică dedicată.

NOTĂ: Produsul poate să aibă sau nu inclus cablul de fax.

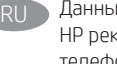

Данный принтер использует аналоговое факсимильное устройство. HP рекомендует использовать этот принтер с выделенной аналоговой телефонной линией.

ПРИМЕЧАНИЕ. В комплект поставки устройства может входить или не входить кабель факса.

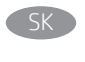

Táto tlačiareň je analógové faxovacie zariadenie. Spoločnosť HP odporúča používať tlačiareň s vyhradenou analógovou telefónnou linkou. POZNÁMKA: Produkt sa môže dodávať s káblom faxu.

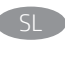

Tiskalnik uporablja analogni faks. HP priporoča priključitev tiskalnika na temu namenjeno analogno telefonsko linijo. OPOMBA: Izdelku je morda priložen kabel faksa.

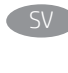

Skrivaren använder en analog faxenhet. HP rekommenderar att du använder skrivaren på en dedikerad analog telefonlinje. OBS: Produkten kanske levereras med en faxkabel.

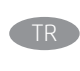

Bu yazıcı, analog bir faks aygıtı kullanır. HP, yazıcının özel bir analog telefon hattıyla kullanılmasını önerir.

NOT: Faks kablosu ürünle birlikte sunulmuş olabilir ya da olmayabilir.

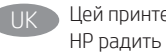

Цей принтер використовує аналоговий факсовий пристрій. Компанія HP радить під'єднати принтер до окремої аналогової телефонної лінії.

ПРИМІТКА. Пристрій може комплектуватися або не комплектуватися кабелем факсу.

AR ) تستخدم الطابعة جهاز فاكس تناظريًا. تنصح HP باستخدام الطابعة على خط هاتف تناظري مخصص. ملاحظة: قد يحتوي أو لا يحتوي المنتج على سلك فاكس مضمن.

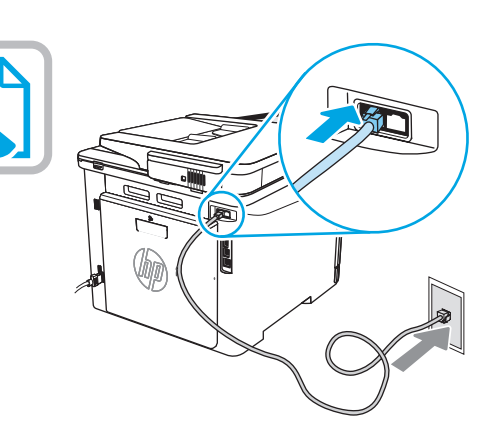

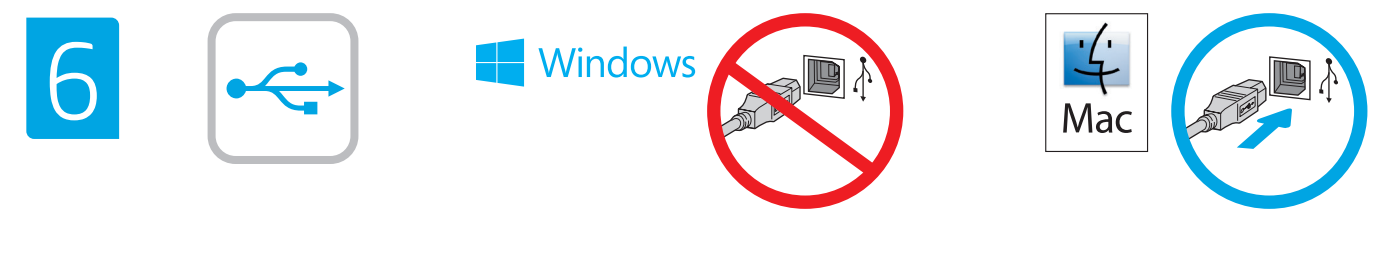

The USB port is disabled by default and must be enabled from the printer control panel. Open the Settings menu, and then select General, Enable Device USB, Enabled. Windows: Do not connect the USB cable until prompted during the software installation in the next step. If the network cable was connected in step 3, proceed to the next step. EN

Mac: Connect the USB cable now.

NOTE: The cables are not included with the printer.

Le port USB est désactivé par défaut et doit être activé depuis le panneau de commande de l'imprimante. Ouvrez le menu Paramètres, puis sélectionnez Générales, Activer le périphérique USB, Activé. FR

Windows : ne branchez pas le câble USB tant que vous n'y êtes pas invité durant l'installation du logiciel à l'étape suivante. Si vous avez connecté le câble réseau à l'étape 3, passez à l'étape suivante.

Mac : branchez le câble USB maintenant.

REMARQUE : les câbles ne sont pas fournis avec l'imprimante.

Der USB-Anschluss ist standardmäßig deaktiviert und muss vom Bedienfeld des Druckers aus aktiviert werden. Öffnen Sie das Menü Einstellungen und wählen Sie dann Allgemein, USB-Gerät aktivieren, Aktiviert.

Windows: Schließen Sie das USB-Kabel erst an, wenn Sie während der Softwareinstallation im nächsten Schritt dazu aufgefordert werden. Wenn in Schritt 3 das Netzwerkkabel angeschlossen wurde, fahren Sie mit dem nächsten Schritt fort.

Mac: Schließen Sie das USB-Kabel jetzt an.

HINWEIS: Die Kabel sind nicht im Lieferumfang des Druckers enthalten.

La porta USB è disattivata per impostazione predefinita e deve essere attivata dal pannello di controllo della stampante. Aprire il menu Impostazioni, quindi selezionare Generale, Abilita dispositivo USB, Attivato.

Windows: non collegare il cavo USB finché non viene richiesto durante l'installazione del software nel passaggio successivo. Se al passaggio 3 è stato collegato il cavo di rete, procedere con il passaggio successivo.

Mac: collegare il cavo USB ora.

DE

NOTA: i cavi non sono inclusi con la stampante.

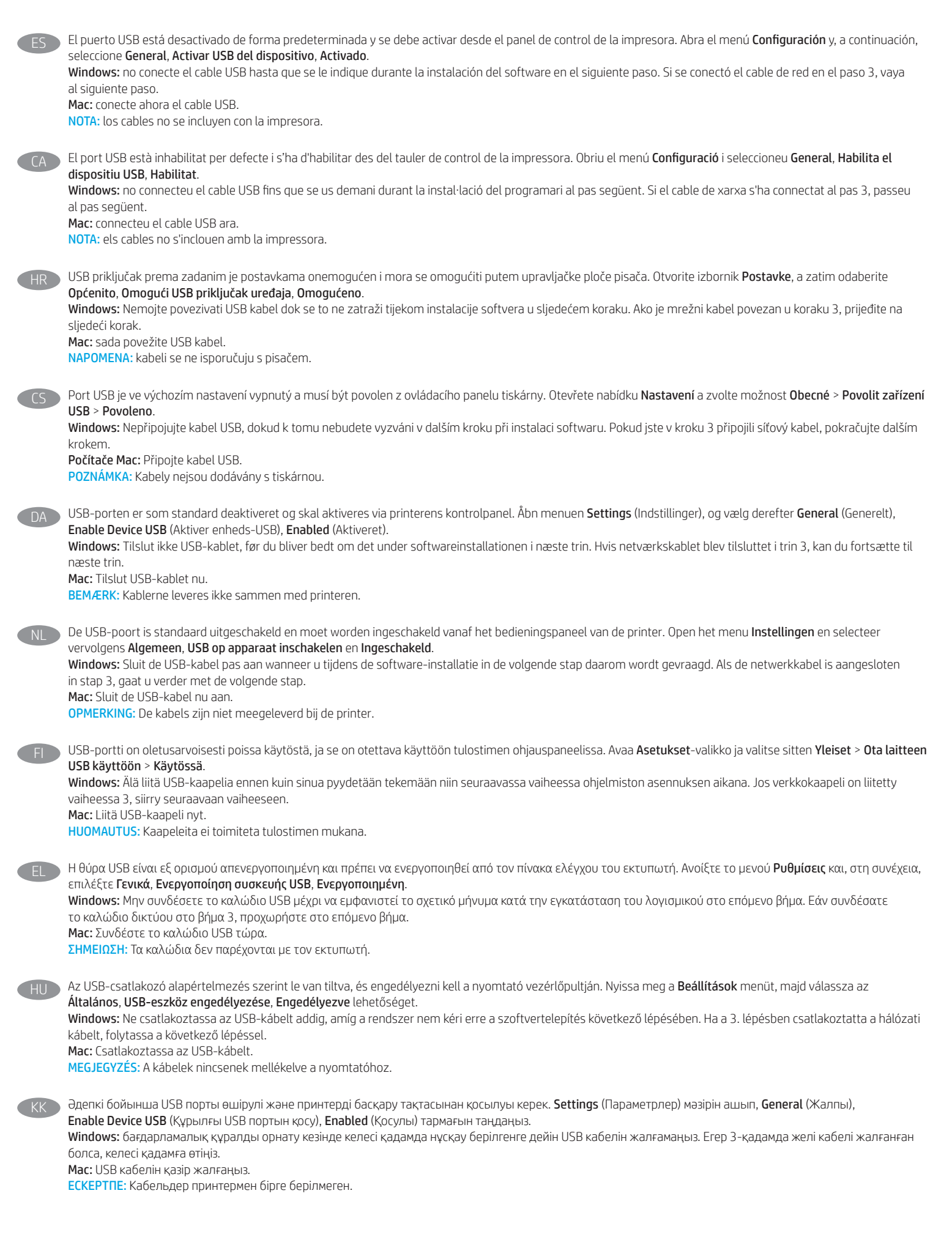

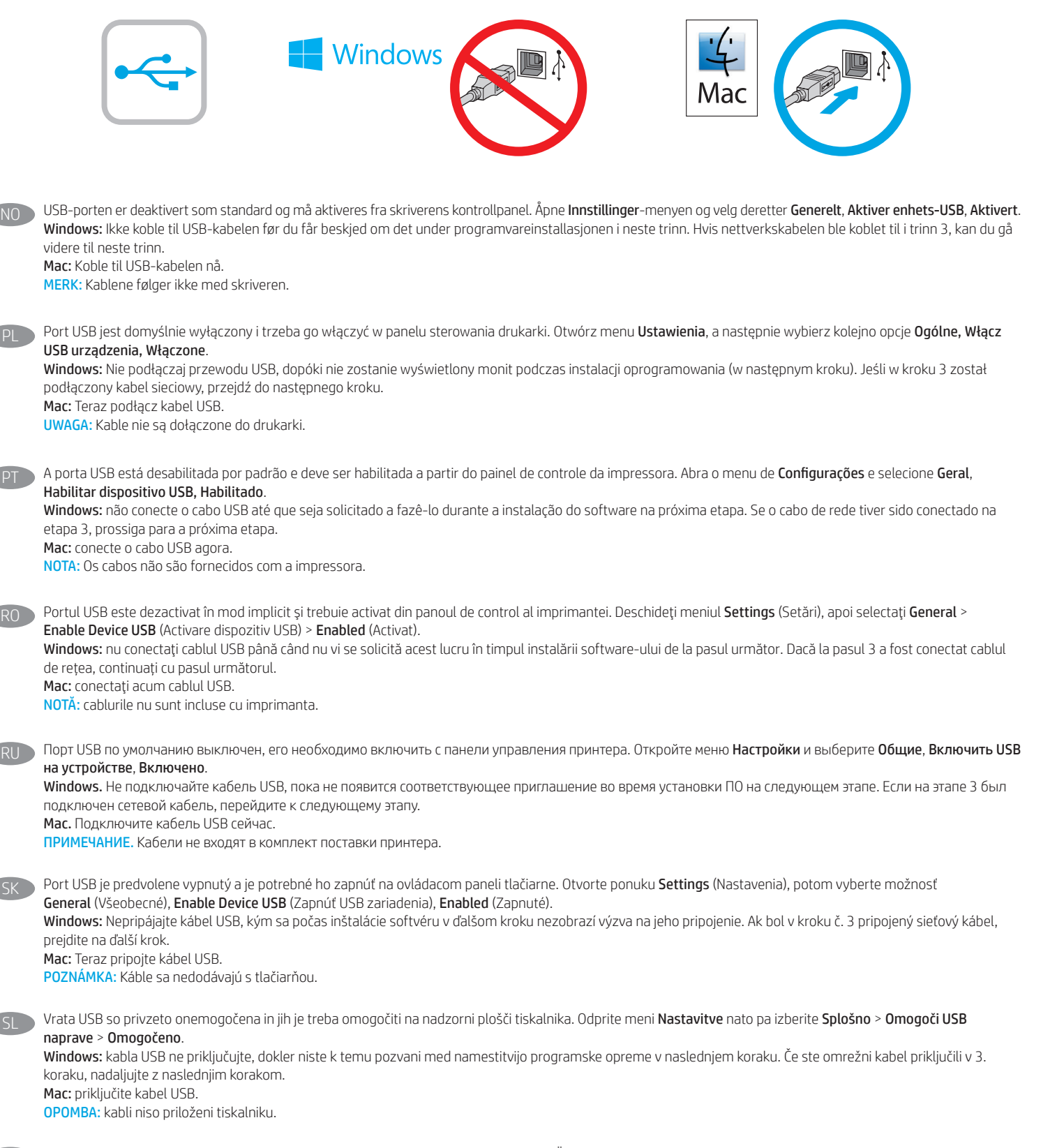

USB-porten är avaktiverad som standard och måste aktiveras från skrivarens kontrollpanel. Öppna menyn Inställningar och välj sedan Allmänt Aktivera enhets-USB Aktiverad. Windows: Anslut inte USB-kabeln förrän du instrueras att göra det under programvaruinstallationen i nästa steg. Om nätverkskabeln anslöts i steg 3, går du vidare till nästa steg. Mac: Anslut USB-kabeln nu.

OBS! Kablarna medföljer inte skrivaren.

PL

PT

SK

SL

SV

TR

UK

USB bağlantı noktası varsayılan olarak devre dışıdır ve yazıcı kontrol panelinden etkinleştirilmelidir. Ayarlar menüsünü açın ve ardından, Genel, Cihaz USB'sini Etkinleştir, Etkin seçeneklerini belirleyin.

Windows: Yazılım yüklemesi sırasında, sonraki adımda istenene kadar USB kablosunu bağlamayın. Ağ kablosu Adım 3'te bağlandıysa, sonraki adıma geçin. Mac: USB kablosunu şimdi bağlayın.

NOT: Kablolar yazıcıya dahil değildir.

Порт USB вимкнено за замовчуванням, його потрібно увімкнути з панелі керування принтера. Відкрийте меню Settings (Налаштування) та виберіть пункти General (Загальні), Enable Device USB (Увімкнути USB на пристрої), Enabled (Увімкнено).

Windows: Не під'єднуйте USB-кабель, доки на наступному етапі інсталяції ПЗ не з'явиться відповідний запит. Якщо на етапі 3 було підключено мережевий кабель, переходьте до наступного етапу.

Mac: Під'єднайте кабель USB.

ПРИМІТКА. Кабелі не входять до комплекту поставки принтера.

تم تعطيل منفذ USB بشكل افتراضي ويجب تمكينه من لوحة التحكم بالطابعة. افتح قائمة ا**لإعدادات**، ثم حدد **عام، تمكين USB الخاص بالجهاز ، تم التمكين**. Windows: لا تقم بتوصيل كبل USB إلا بعد مطالبتك بذلك أثناء تثبيت البرامج في الخطوة التالية. إذا تم توصيل كبل الشبكة في الخطوة 3، فانتقل إلى الخطوة التالية. .<br>Mac: وصّل كبل USB الآن.

<mark>ملاحظة:</mark> لا يتم ارفاق الكايلات مع الطابعة.

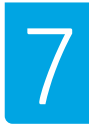

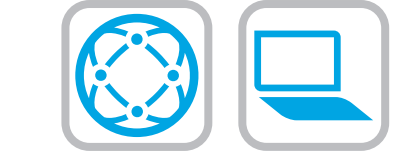

- EN Locate or download the software installation files Method 1: Download HP Easy Start (Windows and macOS - clients)
	- 1. Go to 123.hp.com/laserjet and click Download.
	- 2. Follow the onscreen instructions to download and launch HP Easy Start, and then follow the onscreen instructions to install the software.

#### Method 2: IT managed setup (Windows only - clients and servers)

Visit hp.com/go/upd to download and install the HP Universal Print Driver.

#### Localiser ou télécharger les fichiers d'installation du logiciel Méthode 1 : téléchargement de HP Easy Start (clients Windows et macOS)

- 1. Accédez à 123.hp.com/laserjet, puis cliquez sur Télécharger.
- 2. Suivez les instructions à l'écran pour télécharger et démarrer HP Easy Start, puis suivez les instructions à l'écran pour installer le logiciel.

#### Méthode 2 : configuration gérée par l'informatique (Windows uniquement clients et serveurs)

Visitez la page hp.com/go/upd pour télécharger et installer le HP Universal Print Driver (Pilote d'impression universel HP).

#### DE Suchen und Herunterladen der Softwareinstallationsdateien Methode 1: Herunterladen von HP Easy Start (Windows- und macOS-Clients)

- 1. Gehen Sie auf 123.hp.com/laserjet und klicken Sie auf Herunterladen.
- 2. Befolgen Sie die auf dem Bildschirm angezeigten Anweisungen zum Herunterladen und Starten von HP Easy Start, und befolgen Sie dann zur Installation der Software die auf dem Bildschirm angezeigten Anweisungen.

#### Methode 2: IT-gesteuerte Einrichtung (nur Windows – Clients und Server)

Rufen Sie die Webseite hp.com/go/upd auf, um den HP Universal Print Driver herunterzuladen und zu installieren.

- Individuazione e download dei file di installazione del software Metodo 1: download di HP Easy Start (client Windows e macOS)
	- 1. Accedere a 123.hp.com/laserjet e fare clic su Scarica.
	- 2. Seguire le istruzioni sullo schermo per scaricare e avviare HP Easy Start e installare il software.

#### Metodo 2: installazione gestita IT (solo per client e server Windows)

Accedere a hp.com/go/upd per scaricare e installare HP Universal Print Driver.

#### Ubicación y descarga de los archivos de instalación del software Método 1: Descarga de HP Easy Start (clientes de Windows y macOS)

- 1. Vaya a 123.hp.com/laserjet y haga clic en Descargar.
- 2. Siga las instrucciones en la pantalla para descargar e iniciar HP Easy Start y, a continuación, siga las instrucciones en la pantalla para instalar el software.

#### Método 2: Configuración administrada por TI (únicamente clientes y servidores de Windows)

Acceda a hp.com/go/upd para descargar e instalar el controlador de impresión universal HP.

CA Ubicació i descàrrega dels fitxers d'instal·lació del programari Mètode 1: Descàrrega de l'HP Easy Start (clients Windows i macOS)

- 
- 1. Aneu a 123.hp.com/laserjet i feu clic a Descàrrega.
- 2. Seguiu les instruccions en pantalla per descarregar i iniciar l'HP Easy Start i, a continuació, seguiu les instruccions en pantalla per instal·lar el programari.

#### Mètode 2: Configuració gestionada per TI (només clients i servidors Windows)

Visiteu hp.com/go/upd per descarregar i instal·lar el Controlador d'impressió universal HP.

Per obtenir més informació sobre actualitzacions de microprogramari,

#### **HR** Pronalazak ili preuzimanje datoteka za instalaciju softvera Prva metoda: preuzimanje alata HP Easy Start (klijenti sa sustavima Windows i macOS)

- 1. Idite na 123.hp.com/laserjet i kliknite Download (Preuzimanje).
- 2. Pratite upute na zaslonu za preuzimanje i pokretanje HP Easy Start, a zatim pratite upute na zaslonu za instalaciju softvera.

#### Druga metoda: postavljanje kojim upravlja IT služba (samo klijenti i poslužitelji sa sustavom Windows)

Posjetite hp.com/go/upd da biste preuzeli i instalirali HP univerzalni upravljački program za pisače.

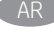

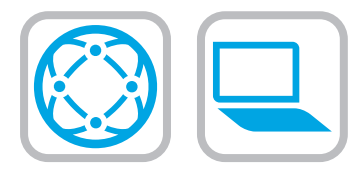

#### Vyhledání nebo stažení souborů pro instalaci softwaru

Způsob 1: Stažení ze služby HP Easy Start (klienti se systémem Windows a macOS)

1. Přejděte na stránku 123.hp.com/laserjet a klikněte na tlačítko Stáhnout.

2. Pro stažení a spuštění HP Easy Start následujte instrukce a poté pro instalaci softwaru postupujte dle pokynů na displeji.

#### Způsob 2: Instalace řízená IT (pouze klienti a servery se systémem Windows)

Navštivte stránku hp.com/go/upd a stáhněte a nainstalujte Univerzální tiskový ovladač HP.

#### Find eller download softwareinstallationsfilerne

Metode 1: Download HP Easy Start (Windows- og macOS-klienter)

- 1. Gå til 123.hp.com/laserjet, og klik på Download.
- 2. Følg anvisningerne på skærmen for at downloade og starte HP Easy Start. Følg derefter anvisningerne på skærmen for at installere softwaren.

#### Metode 2: It-administreret opsætning (kun Windows - klienter og servere)

Besøg hp.com/go/upd for at downloade og installere HP Universal-printerdriveren.

Software-installatiebestanden zoeken of downloaden Methode 1: HP Easy Start downloaden (Windows en macOS - clients)

- 1. Ga naar 123.hp.com/laseriet en klik op Downloaden.
- 2. Volg de instructies op het scherm om HP Easy Start te downloaden en te starten. Vervolgens volgt u de instructies op het scherm om de software te installeren.

#### Methode 2: IT-beheerde installatie (alleen Windows - clients en servers)

Ga naar hp.com/go/upd om de HP Universal Print Driver te downloaden en te installeren.

#### Etsi tai lataa ohjelmiston asennustiedostot.

#### Tapa 1: Lataa HP Easy Start -ohjelmisto (Windows- ja macOS-asiakkaat)

- 1. Siirry osoitteeseen 123.hp.com/laserjet ja valitse Download (Lataa).
- 2. Lataa ja käynnistä HP Easy Start näytöllä olevien ohjeiden mukaan ja asenna sitten ohjelmisto noudattaen näytön ohjeita.

#### Tapa 2: IT-hallinnoitu määritys (vain Windows-asiakkaat ja palvelimet)

Siirry osoitteeseen hp.com/go/upd ja lataa ja asenna HP:n yleinen tulostinohjain.

- EL Εντοπισμός ή λήψη των αρχείων εγκατάστασης λογισμικού Μέθοδος 1: Λήψη του HP Easy Start (υπολογιστές - πελάτες Windows και macOS)
- 1. Επισκεφτείτε τη διεύθυνση 123.hp.com/laserjet και επιλέξτε Λήψη.
- 2. Ακολουθήστε τις οδηγίες στην οθόνη για να κάνετε λήψη και να ξεκινήσετε το HP Easy Start, και στη συνέχεια ακολουθήστε τις οδηγίες στην οθόνη για να εγκαταστήσετε το λογισμικό.

#### Μέθοδος 2: Ρύθμιση διαχειριζόμενη από IT (υπολογιστές-πελάτες και διακομιστές Windows μόνο)

Επισκεφθείτε τη διεύθυνση hp.com/go/upd για λήψη και εγκατάσταση του HP Universal Print Driver.

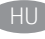

#### A szoftvertelepítő fájlok megkeresése vagy letöltése 1. módszer: Letöltés a HP Easy Start webhelyről (Windows- és macOS-

ügyfelek)

- 1. Látogasson el az 123.hp.com/laserjet oldalra, majd kattintson a Download (Letöltés) elemre.
- 2. Kövesse a képernyőn megjelenő utasításokat a HP Easy Start letöltéséhez és elindításához, majd a szoftver telepítéséhez.

#### 2. módszer: IT-felügyelt telepítés (csak Windows – ügyfelek és kiszolgálók)

Keresse fel a hp.com/go/upd címet, és töltse le a HP Universal Print Driver illesztőprogramot.

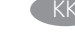

Бағдарламалық құралды орнату файлдарын табу немесе жүктеп алу 1-әдіс: HP Easy Start бағдарламасын жүктеп алу (Windows және macOS клиенттері)

- 1. 123.hp.com/laserjet торабына өтіп, Download (Жүктеп алу) түймесін басыңыз.
- 2. HP Easy Start файлын жүктеп алып, орнату үшін экрандағы нұсқауларды орындап, бағдарламалық құралды орнату үшін экрандағы нұсқауларды орындаңыз.

#### 2-әдіс: АТ басқаратын орнату (тек Windows клиенттері мен серверлері)

HP әмбебап баспа драйверін жүктеп алу және орнату үшін hp.com/go/upd торабына кіріңіз.

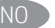

Finne eller laste ned programvareinstallasjonsfilene Metode 1: Last ned HP Easy Start (Windows- og macOS-klienter)

- 1. Gå til 123.hp.com/laserjet og klikk på Last ned.
- 2. Følg instruksjonene på skjermen for å laste ned og åpne HP Easy Start. Følg deretter instruksjonene på skjermen for å installere programvaren.

#### Metode 2: IT-styrt oppsett (kun Windows - klienter og servere)

Gå til hp.com/go/upd for å laste ned og installere HP Universal Print Driver.

#### PL Znajdowanie lub pobieranie plików instalacyjnych oprogramowania Sposób 1. Pobranie narzędzia HP Easy Start (klienty Windows i macOS)

- 1. Przejdź na stronę 123.hp.com/laseriet i kliknij przycisk Pobierz.
- 2. Wykonaj instrukcje na ekranie, aby pobrać i uruchomić HP Easy Start, a następnie wykonaj wyświetlane instrukcje instalacji oprogramowania.

#### Sposób 2. Konfiguracja zarządzana przez dział IT (tylko Windows — klienty i serwery)

Przejdź na stronę hp.com/go/upd, aby pobrać i zainstalować sterownik HP Universal Print Driver.

### Localizar ou baixar os arquivos de instalação do software

Método 1: Faça download do HP Easy Start (clientes Windows - macOS)

- 1. Acesse 123.hp.com/laseriet e clique em Download.
- 2. Siga as instruções na tela para baixar e iniciar o HP Easy Start e depois siga as instruções na tela para instalar o software.

#### Método 2: Configuração gerenciada de TI (Apenas Windows - clientes e servidores)

Acesse hp.com/go/upd para fazer download do HP Universal Print Driver e instalá-lo.

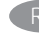

#### RO Localizarea sau descărcarea fișierelor de instalare a software-ului Metoda 1: descărcaţi HP Easy Start (pentru clienţii Windows şi macOS)

- 1. Accesați 123.hp.com/laserjet și faceți clic pe Download (Descărcare).
- 2. Urmați instrucțiunile de pe ecran pentru a descărca și lansa HP Easy Start, apoi urmați instrucțiunile de pe ecran pentru a instala software-ul.

#### Metoda 2: configurare gestionată de personalul IT (numai pentru clienți şi servere Windows)

Vizitaţi hp.com/go/upd pentru a descărca şi a instala driverul de imprimare universal HP.

- Поиск или скачивание файлов установки программного обеспечения Метод 1. Скачивание HP Easy Start (Windows и клиенты macOS)
	- 1. Откройте веб-сайт 123.hp.com/laserjet и нажмите Download (Скачать).
	- 2. Следуя инструкциям на экране, скачайте и запустите HP Easy Start. Затем для установки программного обеспечения выполните инструкции, приведенные на экране.

#### Метод 2. Установка отделом IT (только для Windows — клиенты и серверы)

Перейдите на страницу hp.com/go/upd, чтобы скачать и установить универсальный драйвер печати HP Universal Print Driver (UPD).

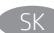

#### SK Vyhľadanie alebo prevzatie inštalačných súborov softvéru Metóda č. 1: Prevzatie aplikácie HP Easy Start (klienty so systémom Windows a macOS)

- 1. Prejdite na stránku 123.hp.com/laserjet a kliknite na tlačidlo Download (Prevziať).
- 2. Postupujte podľa pokynov na obrazovke na prevzatie a spustenie programu HP Easy Start a potom podľa pokynov na obrazovke nainštalujte softvér.

#### Metóda č. 2: Nastavenie v réžii IT (len pre klienty a servery so systémom Windows)

Prejdite na stránku hp.com/go/upd a prevezmite a nainštalujte ovládač HP Universal Print Driver.

#### Poiščite ali prenesite datoteke za namestitev programske opreme 1. način: prenos s spletnega mesta HP Easy Start (odjemalci sistema Windows in macOS)

- 1. Obiščite spletno mesto 123.hp.com/laserjet in kliknite Prenos.
- 2. Upoštevajte navodila na zaslonu pa prenos in zagon programske opreme HP Easy Start, nato pa upoštevajte navodila na zaslonu za namestitev programske opreme.

#### 2. način: namestitev, ki jo upravlja oddelek za IT (samo Windows – odjemalci in strežniki)

Obiščite spletno mesto hp.com/go/upd ter prenesite in namestite HP Universal Print Driver (HP-jev univerzalni gonilnik tiskalnika).

## Lokalisera eller ladda ned programinstallationsfilerna

Metod 1: Hämta HP Easy Start (Windows- och macOS-klienter)

- 1. Gå till 123.hp.com/laserjet och klicka på Download (Hämta).
- 2. Följ anvisningarna på skärmen för att hämta och starta HP Easy Start, följ sedan instruktionerna för att installera programvaran.

#### Metod 2: IT-hanterad inställning (enbart Windows – klienter och servrar)

Besök sidan hp.com/go/upd för att hämta och installera HP Universal Print Driver.

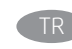

#### Yazılım yükleme dosyalarının yerini belirleyin yeya dosyaları indirin 1. Yöntem: HP Easy Start'ı indirme (Windows ve macOS - istemciler)

- 1. 123.hp.com/laserjet adresine gidin ve *İndir* öğesine tıklayın.
- 2. HP Easy Start'ı indirip çalıştırmak için ekrandaki talimatları takip edin ve yazılımı yüklemek için ekrandaki talimatları izleyin.

#### 2. Yöntem: BT tarafından yönetilen kurulum (Yalnızca Windows istemciler ve sunucular)

HP Universal Print Driver'ı indirmek ve kurmak için hp.com/go/upd adresine gidin.

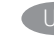

#### Визначення розташування або завантаження файлів для інсталяції програмного забезпечення

Спосіб 1. Завантаження HP Easy Start (для клієнтських версій ОС Windows і macOS)

- 1. Перейдіть на сторінку 123.hp.com/laserjet і виберіть Download (Завантажити).
- 2. Дотримуйтеся інструкцій на екрані, щоб завантажити і запустити HP Easy Start, а потім виконайте інструкції на екрані, щоб встановити програмне забезпечення.

#### Спосіб 2. Керована ІТ-інсталяція (тільки клієнтські та серверні ОС Windows)

Перейдіть на веб-сторінку hp.com/go/upd, щоб завантажити й інсталювати драйвер HP Universal Print Driver.

# AR

# تحديد موقع ملفات تثبيت البرنامج أو تنزيلها<br>الطريقة 1: تنزيل HP Easy Start (عملاء Windows وmac0S)

1. انتقل إلى 123.hp.com/laserjet وانقر فوق **تنزيل**.

2. اتبع التعليمات الظاهرة على الشاشة لتنزيل HP Easy Start وتشغيله، ثم اتبع التعليمات الظاهرة على الشاشة لتنزيل البرنامج.

الطريقة 2: الإعداد المدار بواسطة تكنولوجيا المعلوما<mark>ت</mark><br>(Windows فقط - العملاء والخوادم)

تفضل بزيارة hp.com/go/upd لتنزيل برنامج تشغيل الطباعة العام من HP وتثبيته.

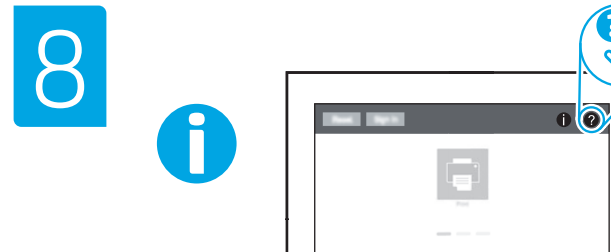

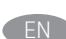

For information on firmware updates, advanced configuration using the Embedded Web Server, and remote and mobile printing, go to www.hp.com/support/ljM430MFP or www.hp.com/support/ljM431MFP or www.hp.com/support/colorljM480MFP.

Press the Help button  $\bullet$  on the printer control panel to access Help topics.

Pour obtenir plus d'informations sur les mises à jour de micrologiciels, la configuration avancée à l'aide du serveur Web intégré, ainsi que sur l'impression mobile et à distance, accédez à www.hp.com/support/ljM430MFP ou www.hp.com/support/ljM431MFP ou www.hp.com/support/colorljM480MFP. Appuyez sur le bouton Aide ? sur le panneau de commande de l'imprimante pour accéder aux rubriques d'aide.

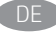

DE Informationen zu Firmware-Aktualisierungen, erweiterter Konfiguration unter Verwendung des integrierten Webservers und Remote- und Mobildruck erhalten Sie auf www.hp.com/support/ljM430MFP oder www.hp.com/support/ljM431MFP oder www.hp.com/support/colorljM480MFP.

Tippen Sie auf die Hilfetaste **auf dem Bedienfeld des Druckers**, um die Hilfethemen zu öffnen.

Per informazioni sugli aggiornamenti del firmware, sulla configurazione avanzata con il server Web incorporato e la stampa remota e da dispositivi mobili, accedere a www.hp.com/support/ljM430MFP o www.hp.com/support/ljM431MFP o www.hp.com/support/colorljM480MFP.

Per accedere agli argomenti della Guida, toccare il pulsante Guida  $\left($  sul pannello di controllo della stampante.

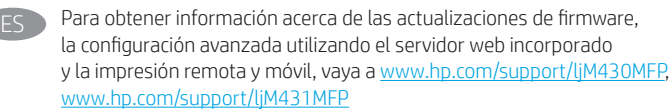

o www.hp.com/support/colorljM480MFP.

Pulse el botón Ayuda **en** el panel de control de la impresora para acceder a los temas de ayuda.

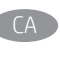

CA configuració avançada mitjançant Embedded Web Server i impressió remota i mòbil aneu a www.hp.com/support/ljM430MFP, www.hp.com/support/ljM431MFP o www.hp.com/support/colorljM480MFP. Premeu el botó Ajuda al tauler de control de la impressora per accedir als temes de l'ajuda.

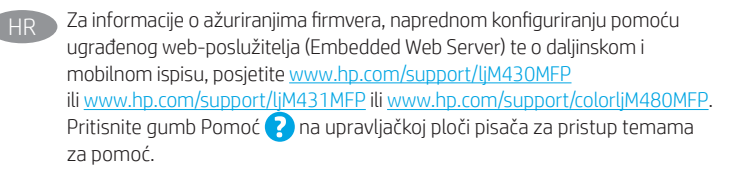

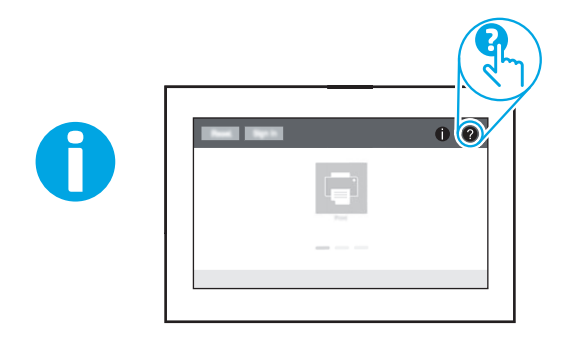

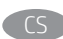

Informace o aktualizacích firmwaru, pokročilé konfiguraci pomocí integrovaného webového serveru a vzdáleném či mobilním tisku najdete na adrese www.hp.com/support/ljM430MFP nebo www.hp.com/support/ljM431MFP nebo www.hp.com/support/colorljM480MFP.

Po stisknutí tlačítka Nápověda na ovládacím panelu tiskárny se zobrazí témata nápovědy.

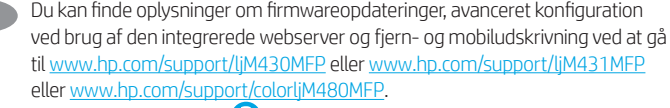

Tryk på knappen Hjælp  $\bigcirc$  på printerens kontrolpanel for at få adgang til hjælpeemner.

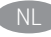

Voor informatie over firmware-updates, geavanceerde configuratie via de geïntegreerde webserver en op afstand en mobiel afdrukken gaat u naar www.hp.com/support/ljM430MFP of www.hp.com/support/ljM431MFP of www.hp.com/support/colorljM480MFP.

Druk op de knop Help  $\bullet$  op het bedieningspaneel van de printer voor toegang tot Help-onderwerpen.

FI Lisätietoja laiteohjelmiston päivityksistä, lisäasetusten määrityksestä Embedded Web Serverin avulla sekä etä- ja mobiilitulostuksesta on osoitteessa www.hp.com/support/ljM430MFP tai www.hp.com/support/ljM431MFP tai www.hp.com/support/colorljM480MFP.

Voit käyttää tulostimen ohjetta valitsemalla ohjauspaneelissa olevan Ohjepainikkeen ?

EL Για πληροφορίες σχετικά με τις ενημερώσεις υλικολογισμικού, τη διαμόρφωση για προχωρημένους μέσω του Ενσωματωμένου web server, και πληροφορίες σχετικά με την απομακρυσμένη εκτύπωση και την εκτύπωση από φορητές συσκευές, μεταβείτε στη διεύθυνση www.hp.com/support/ljM430MFP ή www.hp.com/support/ljM431MFP ή www.hp.com/support/colorljM480MFP.

Πατήστε το κουμπί Βοήθειας ? στον πίνακα ελέγχου του εκτυπωτή για να αποκτήσετε πρόσβαση στα θέματα της Βοήθειας.

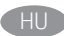

A firmware-frissítésekkel, a beágyazott webszerver speciális konfigurálásával. valamint a távoli és mobileszközről való nyomtatással kapcsolatban keresse fel a www.hp.com/support/ljM430MFP vagy a www.hp.com/support/ljM431MFP vagy a www.hp.com/support/colorljM480MFP weboldalt. A súgótémaköröket a nyomtató vezérlőpultján található Súgó gomb megnyomásával nyithatja meg.

Микробағдарлама жаңартулары, кірістірілген веб-серверде пайдаланылатын қосымша конфигурация және қашықтан және ұялы басып шығару туралы қосымша ақпарат алу үшін мына торапқа өтіңіз: www.hp.com/support/ljM430MFP немесе www.hp.com/support/ljM431MFP немесе www.hp.com/support/colorljM480MFP.

Анықтама бөлімдеріне қол жеткізу үшін принтердің басқару панеліндегі Анықтама түймешігін В басыңыз.

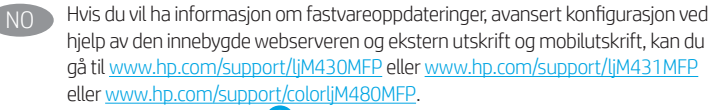

Trykk på Hjelp-knappen ? på skriverens kontrollpanel for å få tilgang til hjelp.

Aby uzyskać więcej informacji na temat aktualizacji oprogramowania układowego, przeprowadzania zaawansowanej konfiguracji za pomocą serwera EWS oraz drukowania zdalnego i z urządzeń przenośnych, przejdź na stronę www.hp.com/support/ljM430MFP lub www.hp.com/support/ljM431MFP, lub www.hp.com/support/colorljM480MFP.

Dotknij przycisku Pomoc ? na panelu sterowania drukarki, aby przejść do tematów Pomocy.

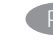

Para obter informações sobre atualizações do firmware, configuração avançada usando o Embedded Web Server e impressão remota e móvel, acesse www.hp.com/support/ljM430MFP ou www.hp.com/support/ljM431MFP ou www.hp.com/support/colorljM480MFP. Pressione o botão Ajuda ? no painel de controle da impressora para acessar os tópicos da Ajuda.

RO Pentru informații despre actualizările de firmware, configurarea avansată utilizând serverul web încorporat (EWS) și despre imprimarea de la distanță și mobilă accesaţi www.hp.com/support/ljM430MFP sau www.hp.com/support/ljM431MFP sau www.hp.com/support/colorljM480MFP. Apăsați butonul **A** Ajutor de pe panoul de control al imprimantei pentru a accesa subiectele secţiunii Ajutor.

RU Новости об обновлениях микропрограммы; советы по расширенной настройке с помощью встроенного веб-сервера; инструкции по удаленной и мобильной печати можно найти на странице www.hp.com/support/ljM430MFP, www.hp.com/support/ljM431MFP или www.hp.com/support/colorljM480MFP. Чтобы открыть разделы справки, нажмите кнопку справки на панели управления принтера.

Informácie o aktualizáciách firmvéru, rozšírenej konfigurácii pomocou vstavaného webového servera a vzdialenej a mobilnej tlači nájdete na stránke www.hp.com/support/ljM430MFP alebo www.hp.com/support/ljM431MFP alebo www.hp.com/support/colorljM480MFP.

Stlačením tlačidla Help (Pomocník) 2 na ovládacom paneli tlačiarne otvoríte témy pomocníka.

SL Informacije o posodobitvah vdelane programske opreme, napredni konfiguraciji z vdelanim spletnim strežnikom ter informacije o oddaljenem tiskanju in tiskanju iz prenosne naprave najdete na spletnem mestu www.hp.com/support/ljM430MFP ali www.hp.com/support/ljM431MFP ali www.hp.com/support/colorljM480MFP. Na nadzorni plošči tiskalnika pritisnite gumb »Pomoč« (2), da odprete teme pomoči.

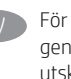

För information om firmware-uppdateringar och avancerad konfiguration genom användning av Inbäddad webbserver samt fjärrutskrift och mobil utskrift ska du gå till www.hp.com/support/ljM430MFP eller www.hp.com/support/ljM431MFP eller www.hp.com/support/colorljM480MFP. Tryck på Hjälp  $\bullet$  på skrivarens kontrollpanel för att öppna Hjälpguiden.

TR Yazılım güncellemeleri, Gömülü Web Sunucusu aracılığıyla gelişmiş yapılandırma, uzak ve mobil yazdırma hakkında bilgi için: www.hp.com/support/ljM430MFP veya www.hp.com/support/ljM431MFP veya www.hp.com/support/colorljM480MFP adresine gidin. Yardım konularına erişmek için yazıcı kontrol panelinde bulunan Yardım düğmesine basın.

AR ) للحصول على المعلومات حول تحديثات البرنامج الثابت، والتكوين المتقدم لتحصون عنى المعنومات حون تحدينات البرنامج النابت، والتدوين المنقدم<br>باستخدام خادم الويب المضمن، والطباعة عن بعد والمحمولة باستخدام<br>HP ePrint، انتقل إلى www.hp.com/support/iM430MFP أو<br>HP ePrint، انتقل إلى www.hp.com/support

Інформацію щодо оновлення мікропрограм, додаткового налаштування через вбудований веб-сервер, а також друк із віддалених і мобільних пристроїв див. на веб-сторінці www.hp.com/support/ljM430MFP або www. hp.com/support/ljM431MFP, або www.hp.com/support/colorljM480MFP. Щоб відкрити довідку, натисніть кнопку Help (Довідка) 2 на панелі керування принтера.

© Copyright 2020 HP Development Company, L.P.

Reproduction, adaptation or translation without prior written permission is prohibited, except as allowed under the copyright laws.

The information contained herein is subject to change without notice.

The only warranties for HP products and services are set forth in the express warranty statements accompanying such products and services. Nothing herein should be construed as constituting an additional warranty. HP shall not be liable for technical or editorial errors or omissions contained herein.

### Trademark Credits

Windows® is a trademark of the Microsoft Group of companies.

macOS is a trademark of Apple Inc., registered in the U.S. and other countries.

AirPrint and the AirPrint logo are trademarks of Apple Inc.

© Copyright 2020 HP Development Company, L.P.

La reproduction, l'adaptation ou la traduction sans autorisation écrite préalable est interdite, sauf dans le cadre des lois sur le droit d'auteur.

Les informations contenues dans ce document peuvent être modifiées sans préavis.

Les seules garanties pour les produits et services HP sont décrites dans les déclarations de garantie expresse qui accompagnent ces produits et services. Les informations contenues dans ce document ne constituent en aucun cas une garantie supplémentaire. HP n'est pas responsable des erreurs d'ordre technique ou éditorial ou des omissions contenues dans ce document.

#### Crédits concernant les marques

Windows® est une marque commerciale du groupe de sociétés Microsoft.

macOS est une marque commerciale d'Apple Inc. aux États-Unis et dans d'autres pays/régions.

Le nom et le logo AirPrint sont des marques de commerce d'Apple Inc.

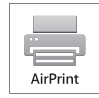

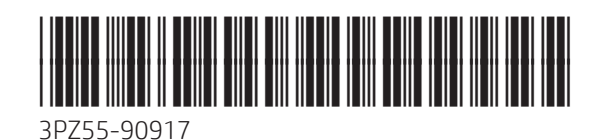